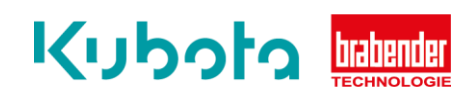

## **TECHNICAL INSTRUCTION**

Parameterization & change of direction of rotation (smart motor)

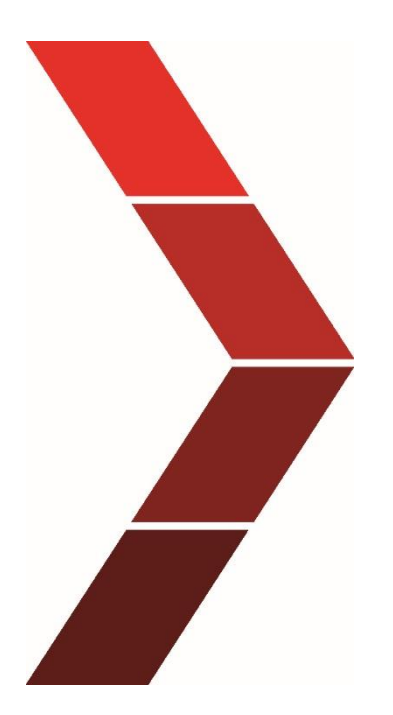

Description

The technical instruction describes the step-by step process for parameterizing and changing the direction of rotation of the smart motors.

> 1 Technical Instruction - Parameterization & change of direction of rotation (smart motor)

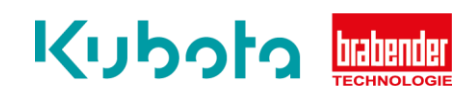

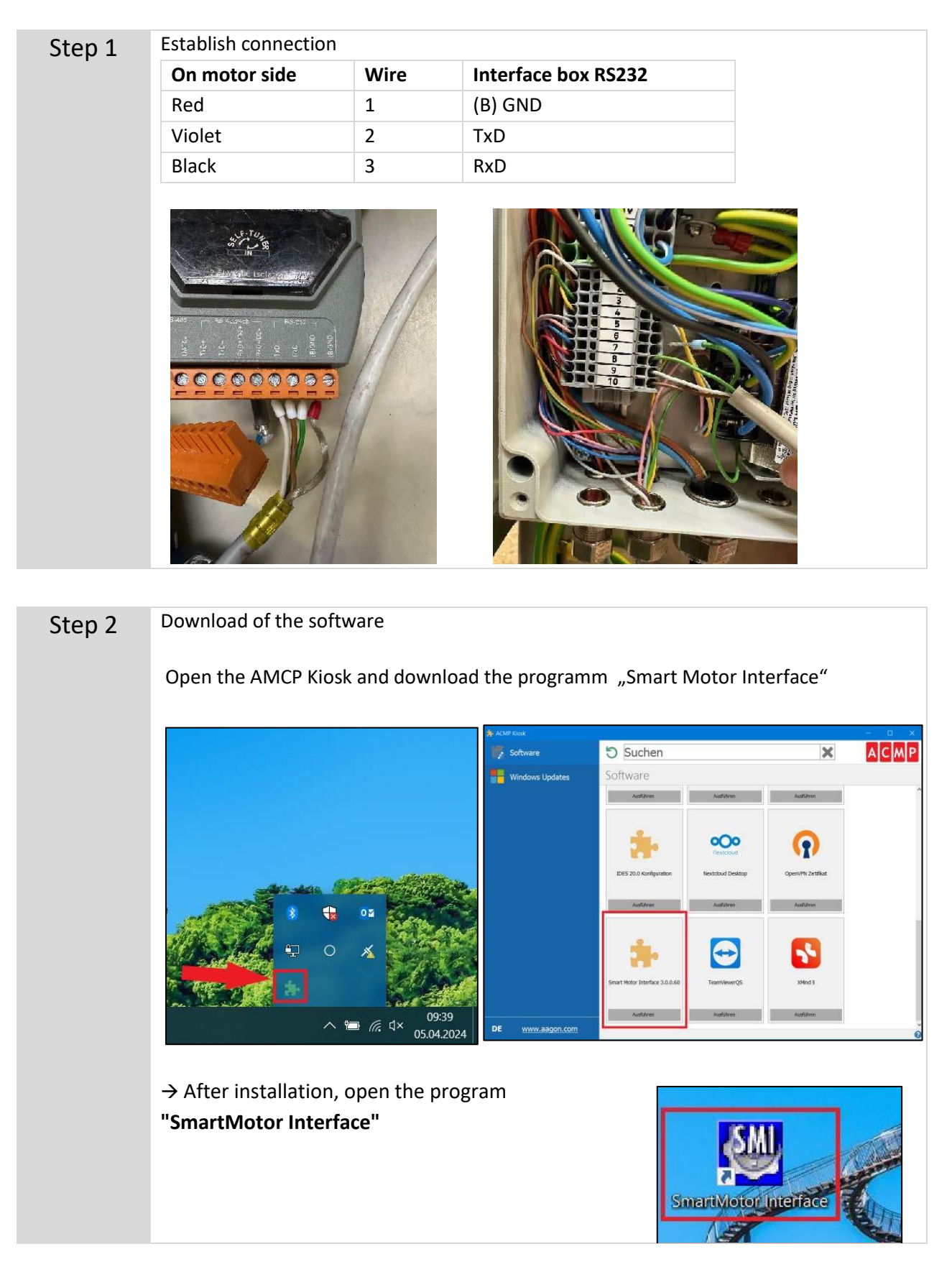

2 Technical Instruction - Parameterization & change of direction of rotation (smart motor)

![](_page_2_Picture_0.jpeg)

![](_page_2_Figure_1.jpeg)

**3.2 IMPORTANT:** the COM-Port has to be configurated. It will then be visible in the list on the left.

![](_page_2_Figure_3.jpeg)

**3.3** Right mouse button and click on "Detect (and Address) Motors on RS-232"

![](_page_2_Picture_66.jpeg)

3 Technical Instruction - Parameterization & change of direction of rotation (smart motor)

![](_page_3_Picture_0.jpeg)

![](_page_3_Picture_17.jpeg)

![](_page_4_Picture_0.jpeg)

![](_page_4_Figure_1.jpeg)

![](_page_5_Picture_0.jpeg)

![](_page_5_Picture_34.jpeg)

4.1.2 The window with the corresponding programming appears in the right-hand part

4.1.3 Then use the "Compile and Download Program (F5)" button to download the parameter set to the motor.

![](_page_5_Picture_35.jpeg)

4.1.4 The "Select Motor" window opens, select the relevant motor and press "OK".

![](_page_5_Picture_36.jpeg)

![](_page_6_Picture_0.jpeg)

## 4.1.5. The following message appears 485)... >3D 55 49 41 0A 64 64 3D  $\overline{8}$ zs  $>06$  $\overline{Q}$ **MV** >55 4A 41 0A 49 46 20 7A  $10$  $ADT=200$  $(32)...$  $>06$  $11$  $a=0$ o Motors >3D 3D 31 0A 7A 3D 30 0A  $12$  $b=0$  $>06$  $13$  $c=10$  $(485)$ ...  $>61$  3D  $327$ Motor SMI  $\geq$  $\sqrt{2}$ All of the motors on this channel will be issued an END command. Are you  $232)$ ...  $\geq$ sure you wish to continue? Motors  $\overline{\phantom{a}}$  $\geq$ Check to disable this message  $(85)$ ...  $0, 20$ Yes No 232)...  $>06$  $+$  -  $+$  -  $+$  -  $+$ Motors  $\epsilon$ >3D 30 0A 6F 3D 30 0A 53  $>06$  $(485)$ ... >0A 4F 46 46 0A 52 45 54  $>06$ **LEE** E.  $47$

Press "Yes" to start the download to the motor

**IMPORTANT:** After the transfer, the motor must be de-energized once. Then apply voltage again and the new parameter set is ready for use.

## **4.2 Changing the parameter set / direction of rotation**

If the motor rotates in the wrong direction, this can be done by changing the parameter set.

Proceed in the same way up to and including point "3.4".

Then use the "Upload program" button to load the current parameter set of the connected motor into the program.

![](_page_6_Figure_8.jpeg)

## Kubota **Material**

![](_page_7_Picture_38.jpeg)

Here the minus must be removed or added in the line "r="

Example: r=-2406 or r=2406

This changes the direction of rotation.

After changing the line, the program is reloaded onto the motor (see point 4.1.3. and following). Disconnect the motor from the power supply after the update, then apply voltage again and the direction of rotation is changed.